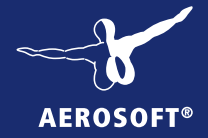

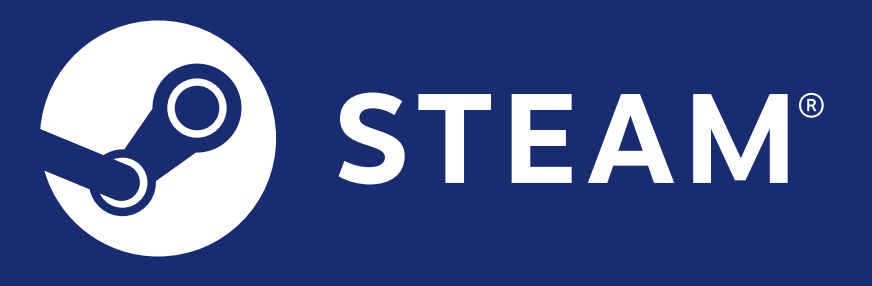

# **Installation Guide**

©2018 Valve Corporation. Steam and the Steam logo are trademarks and/or registered trademarks of Valve Corporation in the U.S. and/or other countries. All rights reserved.

## Start

In order to install and activate the product, you need an active internet connection as well as a free Steam account.

Once you've purchased the product, you'll receive a Steam key. After activating this Steam key in your free Steam account, the product will be permanently linked with your Steam account so you can download the files to your computer and install the program.

In case you don't already have a Steam account, here's a step-by-step guide explaining how to create a Steam account and activate the product.

# Installing the Steam Software

First, download the Steam software to your computer and install it from:

#### <http://store.steampowered.com/about/>

Just follow the instructions given by the Steam installer on your screen.

### Create a New Steam Account

After successfully installing the Steam software, the application starts automatically. Should this not be the case, you'll have to launch the Steam client software manually. You'll see the window depicted on the following page.

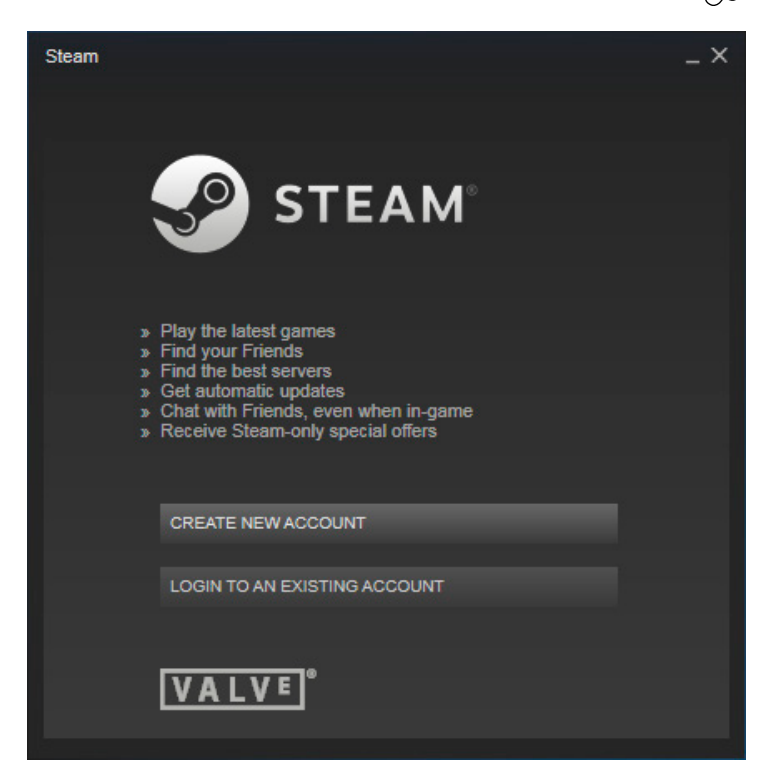

Click on "CREATE NEW ACCOUNT".

Following that you'll see a window showing the Steam terms of use and data protection guidelines. If you agree to them, click on "I AGREE".

Now you'll be asked to enter an account name, a password and your e-mail address as shown on the following page.

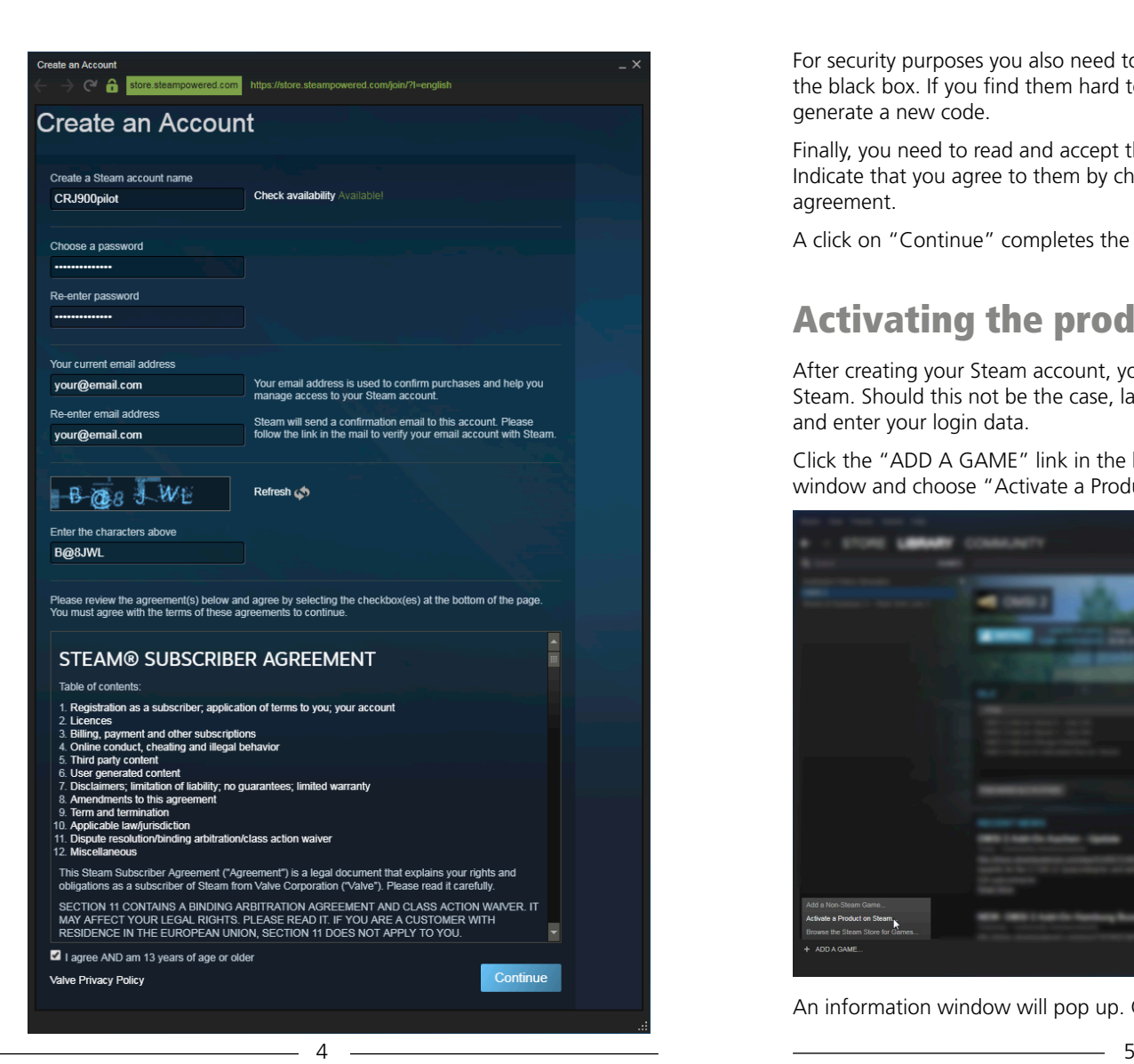

For security purposes you also need to enter the characters you see in the black box. If you find them hard to read, click "Refresh" to generate a new code.

Finally, you need to read and accept the Steam Subscriber Agreement. Indicate that you agree to them by checking the box below the agreement.

A click on "Continue" completes the registration.

## Activating the product

After creating your Steam account, you should already be logged into Steam. Should this not be the case, launch the Steam client software and enter your login data.

Click the "ADD A GAME" link in the lower left-hand corner of the window and choose "Activate a Product on Steam…".

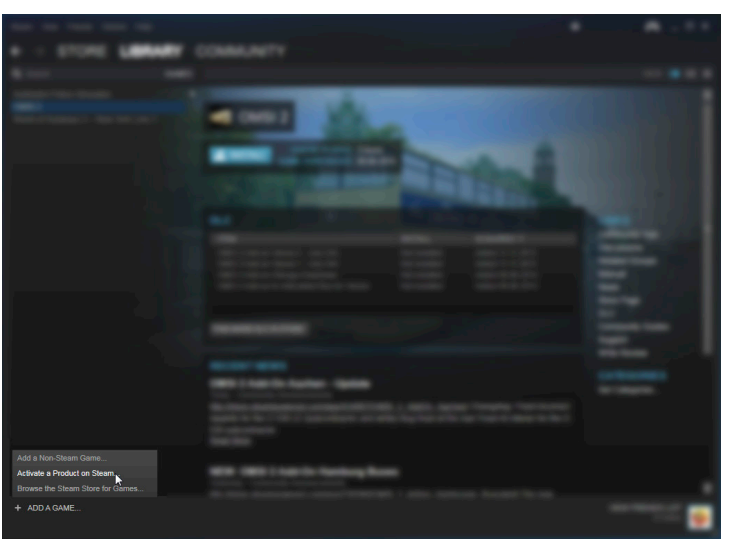

An information window will pop up. Click on "NEXT".

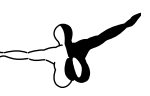

Now you'll get to the Steam EULA. If you agree with it, click on the "I AGREE" button.

In the following step please enter the Steam key you received from our download shop.

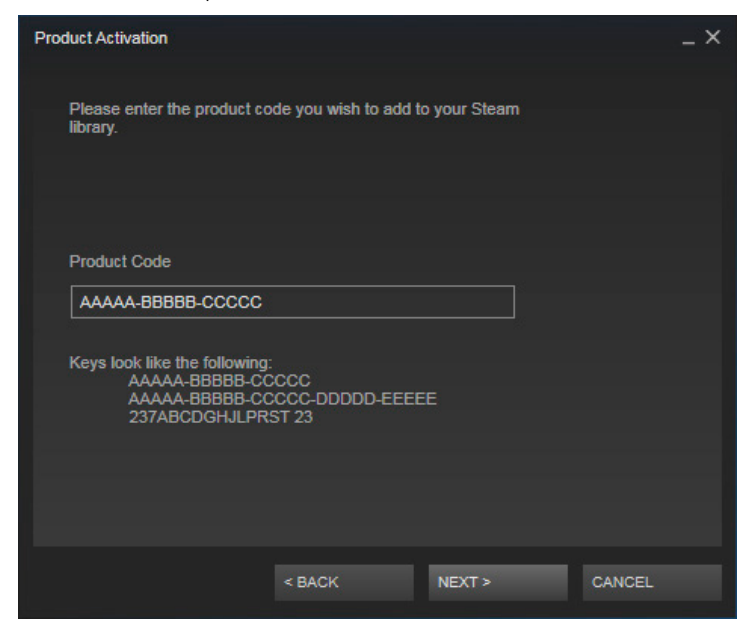

In order to avoid input errors, we recommend copying the Steam key from you confirmation mail using the shortcut [Ctrl] + [C]. Click on the input box and insert the key using the shortcut  $[Ctrl] + [V]$ .

Confirm by clicking on the "NEXT" button.

Your game has been activated successfully.

Next you'll have the opportunity to print a receipt or to save it as a PDF file by clicking on "Print Receipt".

## Installing the Game

After activating your game successfully, the product will start installing. You may choose to create a shortcut on your desktop or the Windows start menu for easy access to the game.

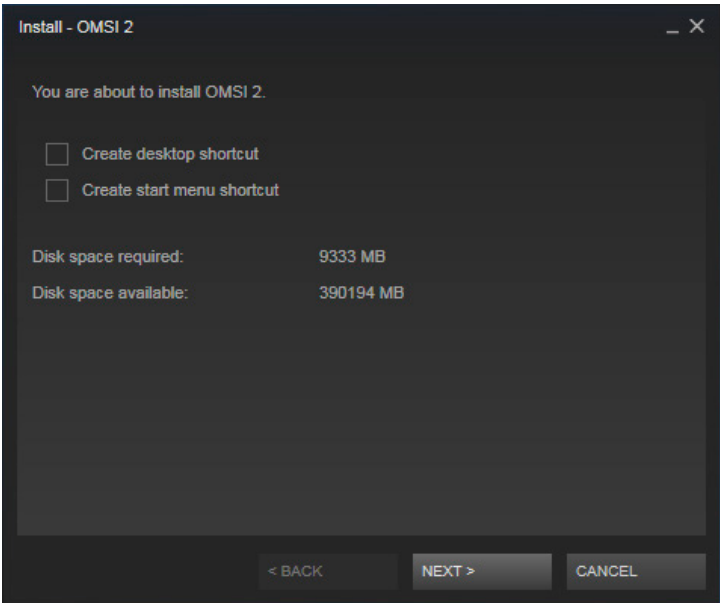

First, the data is downloaded from the Steam server which may take some time depending on your internet connection.

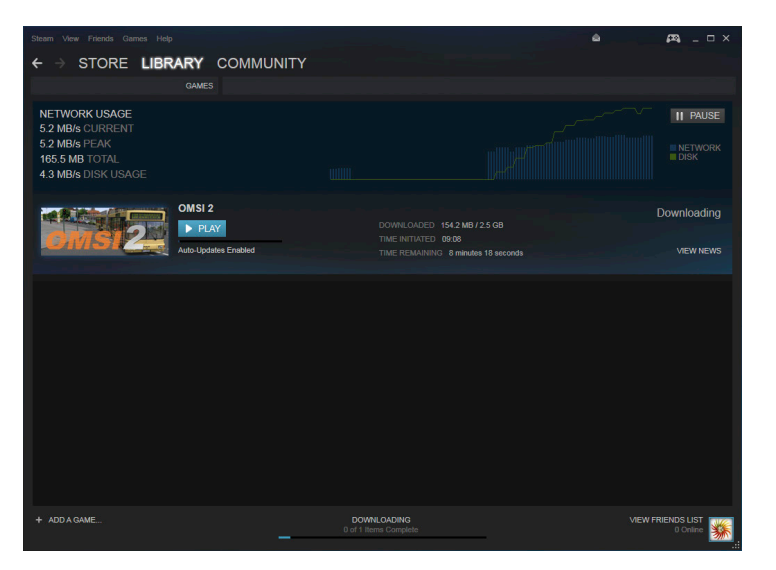

You also might pause the download and continue later on. After successfully completing the installation, you'll be able to start the product by clicking on "PLAY".

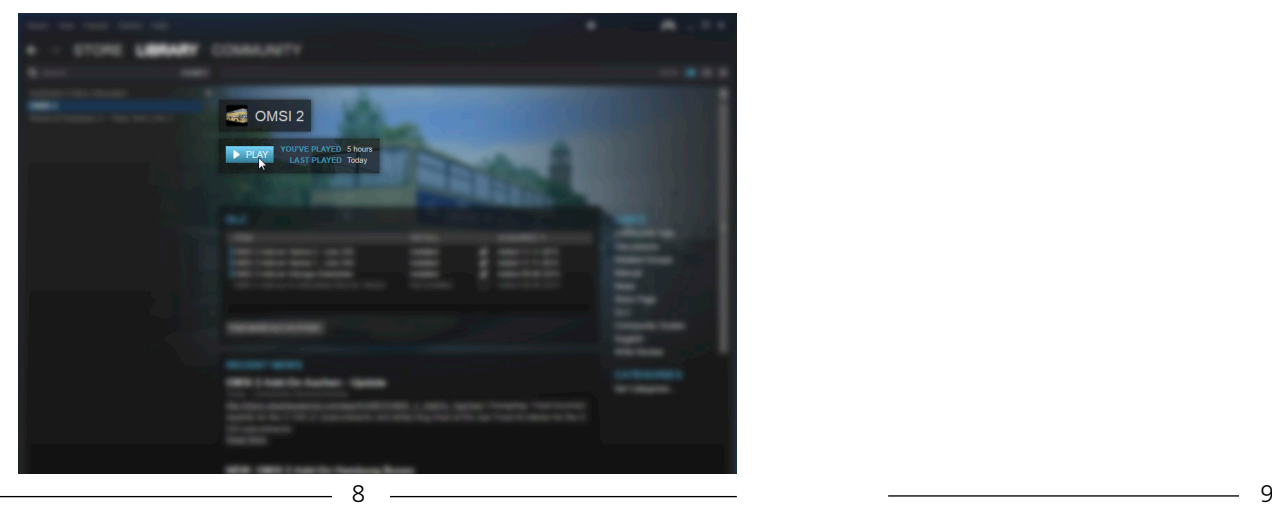